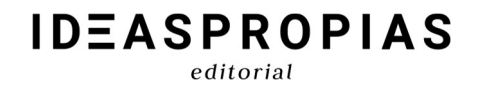

# INFORME DE SEGUIMIENTO

# ALUMNO

 $editorial$ 

### **ÍNDICE**

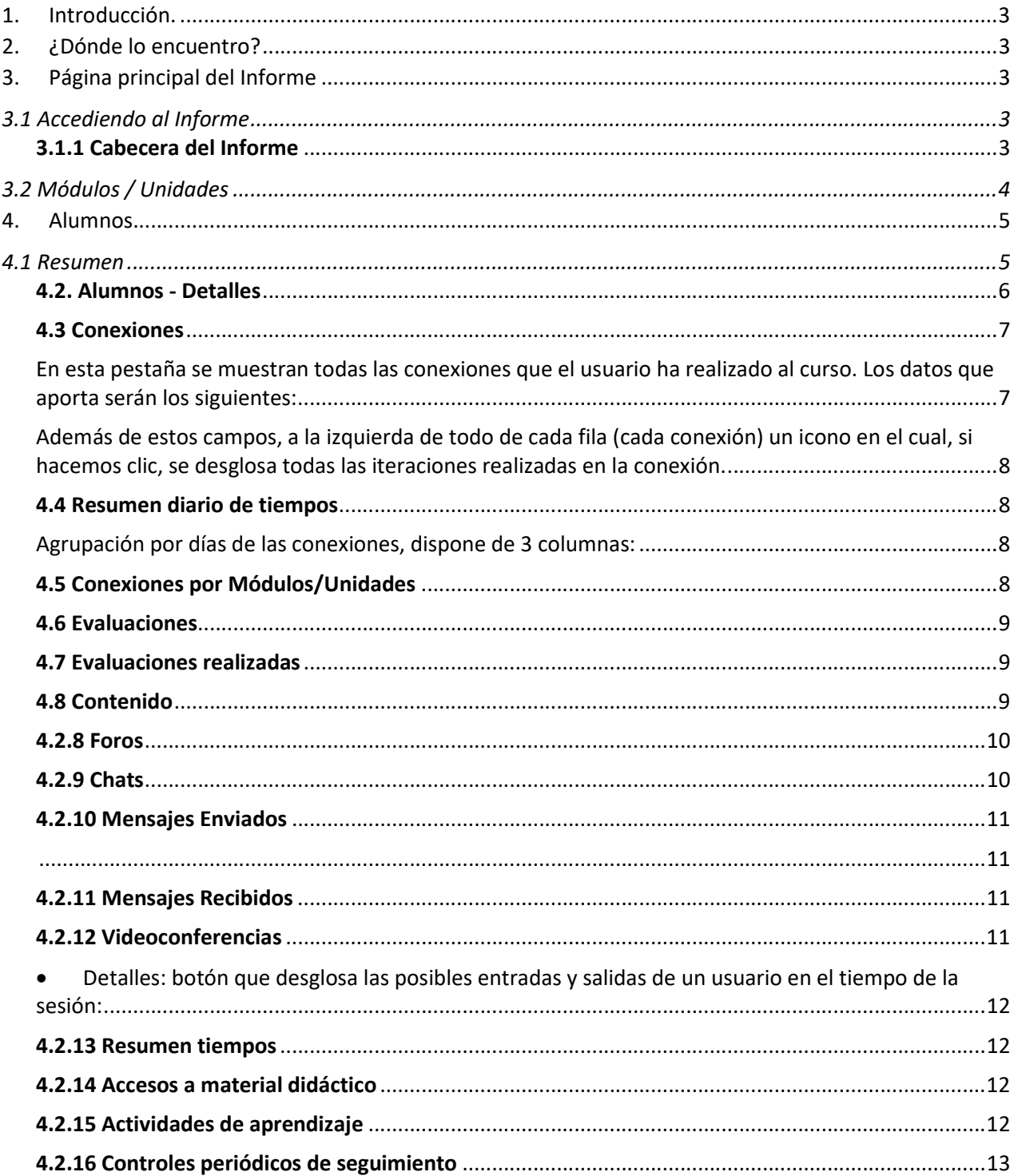

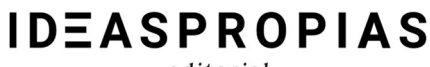

### 1.Introducción.

- Muchas veces tenemos dudas de dónde localizar todos los registros, notas, accesos, tiempo y todo lo necesario para poder observar nuestro avance en el curso. Para esto, disponemos del informe de seguimiento, que nos proporciona toda esta información.
- Si bien, se recomienda consultar con el tutor los requisitos de superación del curso, para poder así compararlos con nuestro progreso y tener claro cómo va nuestro avance.

### 2.¿Dónde lo encuentro?

En los cursos localizamos este ítem, representado como un enchufe azul, en la parte superior, dentro de la zona llamada Información General:

**INFORMACIÓN GENERAL** 

Informe de seguimiento del alumno

### 3.Página principal del Informe

### 3.1 Accediendo al Informe

Al pulsar en el icono del Informe, lo primero que tendremos en la parte superior derecha, es un filtro de fechas, para poder ver los datos en un rango de fechas determinado.

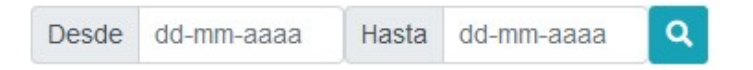

### 3.1.1 Cabecera del Informe

Justo debajo de la denominación del curso tendremos el Identificador del curso y la fecha y hora en la

que se cargó el informe.

A la derecha encontramos un botón de Exportar con las siguientes opciones:

- Informe en Excel: permite descargar el informe en este formato.
- Informe en PDF: abre una pestaña nueva con el informe en formato PDF.

editorial

### **INFORME DE SEGUIMIENTO**

Curso: FORMACIONES - COMM006PO GESTIÓN DE COMUNIDADES VIRTUALES (34066) Campus: CAMPUS FORMACIONES

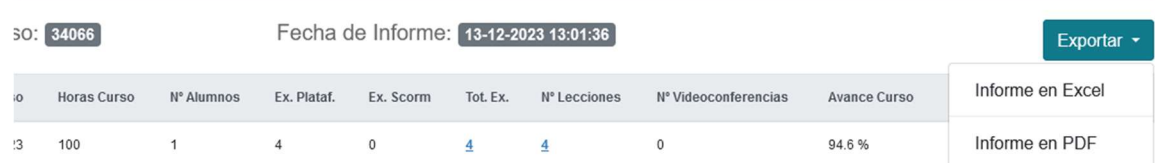

A continuación, la primera línea de datos que nos aparece pertenece al curso nos muestra:

- F. Inicio Curso: fecha en la que inicia el curso.
- F. Fin Curso: fecha en la que finaliza el curso.
- Horas Curso: duración estimada en horas del curso.
- N.º Alumnos: siempre nos mostrará uno al estar viendo nuestro informe propio.
- Ex. Plataforma: cantidad de actividades evaluables no Scorm consideradas examen.
- Ex. Scorm\*: autoevaluaciones dentro del contenido multimedia (Scorm) que se consideran exámenes.
- Total Exámenes: suma de los exámenes Scorm y no Scorm.
- N.º Lecciones: cantidad de lecciones multimedia (Scorm).
- N.º videoconferencias: número de sesiones de videoconferencia que tiene el curso.
- Avance Curso: porcentaje de avance en días transcurridos respecto a la fecha de inicio.
- Avance Grupo: media aritmética del avance en los contenidos.
- N.º Tutores: número de profesores que tendremos disponibles en el curso.

\*Scorm es el contenido multimedia interactivo que conforma la estructura del curso. En plataforma se

representa con el siguiente icono:

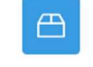

Paquete SCORM

### 3.2 Módulos / Unidades

Cumpliendo un requisito en la muestra de datos de los Certificados de profesionalidad, se ha creado este cuadro. Nos mostrará el número de conexiones por franja horaria (en horarios de mañana, tarde y noche) especificando en que sección o módulo\* se ha trabajado en cada una de ellas. Además, en esta tabla, tendremos el cómputo de evaluaciones realizadas en total, dividido también por secciones/ módulos.

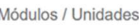

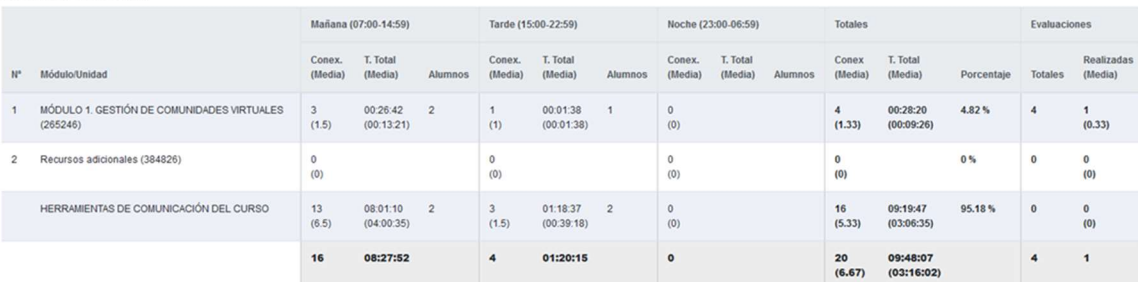

\*Entendemos por sección o Módulo, a las divisiones en apartados del curso. Los cursos suelen estar en una sola sección, a excepción de los certificados de profesionalidad que se dividen en varias.

### 4.Alumnos.

### 4.1 Resumen

Tendremos una línea con el resumen de los nuestros datos. De izquierda a derecha podemos ver los siguientes campos:

- Imagen de usuario: sería la foto del perfil en caso de haber cargado alguna, la foto tiene un círculo en la izquierda de color verde que indica que estamos conectados a la plataforma.
- ID de Usuario: número identificativo de nuestro usuario en la plataforma.
- Apellidos: apellidos del usuario.
- Nombre: nombre del usuario.
- Usuario: nombre de usuario, único en plataforma, es el que utilizamos para conectarnos a la plataforma.
- F. Inicio del curso usuario: fecha a partir de la cual el alumno tiene acceso al curso.
- F. Fin del curso usuario: fecha límite a partir de la cual el alumno deja de tener acceso al curso.
- F. 1ª conexión: fecha en la que hemos realizado nuestra primera conexión al curso.
- F. Última conexión: fecha en la que el alumno realizó su última conexión al curso.
- T. total: tiempo que hemos estado conectados en el curso.
- % de conexión: porcentaje obtenido sobre las horas totales que el alumno se ha conectado al curso y las horas totales del curso.
- Conexiones: número de accesos que ha realizado el alumno al curso.
- % Controles aprendizaje: porcentaje de las actividades consideradas como tal, suelen ser ejercicios de refuerzo.
- % Controles periódicos de seguimiento: porcentaje de los controles considerados como tal, suelen ser los exámenes obligatorios del curso.

- % (Lec+Eval): relación porcentual sobre la totalidad de actividades del curso (lecciones y exámenes) realizados por el alumno y la totalidad del curso.
- % Ex. realizados: relación porcentual sobre los exámenes realizados por el alumno y los totales del curso.
- % Lecciones completadas: relación porcentual sobre las lecciones visualizadas por el alumno y las totales del curso.
- Interacciones en foros: número de mensajes, independientemente del tipo, que el alumno ha tenido en cualquier foro.
- Interacciones en chats: número de mensajes, independientemente del tipo, que el alumno ha realizado en cualquier chat.
- Mensajes enviados: Mensajes electrónicos enviados desde la mensajería interna del curso (jmail/correo).
- Mensajes recibidos: Mensajes electrónicos recibidos desde la mensajería interna del curso (jmail/correo).
- Int. Videoconferencia: número de clases virtuales en las que se ha conectado el alumno y el tiempo total conectado.

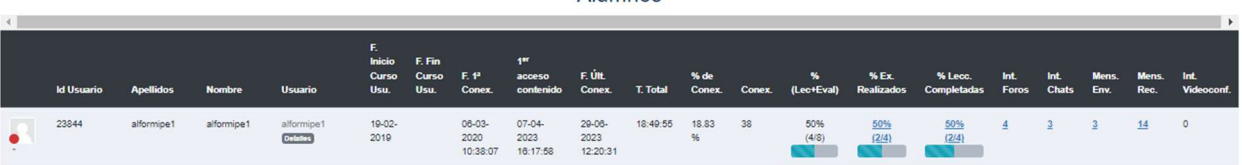

**Alumnos** 

### 4.2. Alumnos - Detalles

 Además del resumen, disponemos de la opción Detalles para poder ver en profundidad todas las estadísticas, notas, avance, conexiones… y todo lo relevante para poder conocer nuestro avance.

Los primeros campos que nos encontramos al entrar en Detalles son datos usuario/curso que ya se presentaron en la página principal a excepción de:

- El campo "email", que sería el correo electrónico del alumno.
- Los registros de acceso por franja horaria.

editorial

 El % Evaluaciones Realizados con el botón "Ver respuestas exámenes", que nos permite ver las respuestas dadas por el alumno de los exámenes realizados.

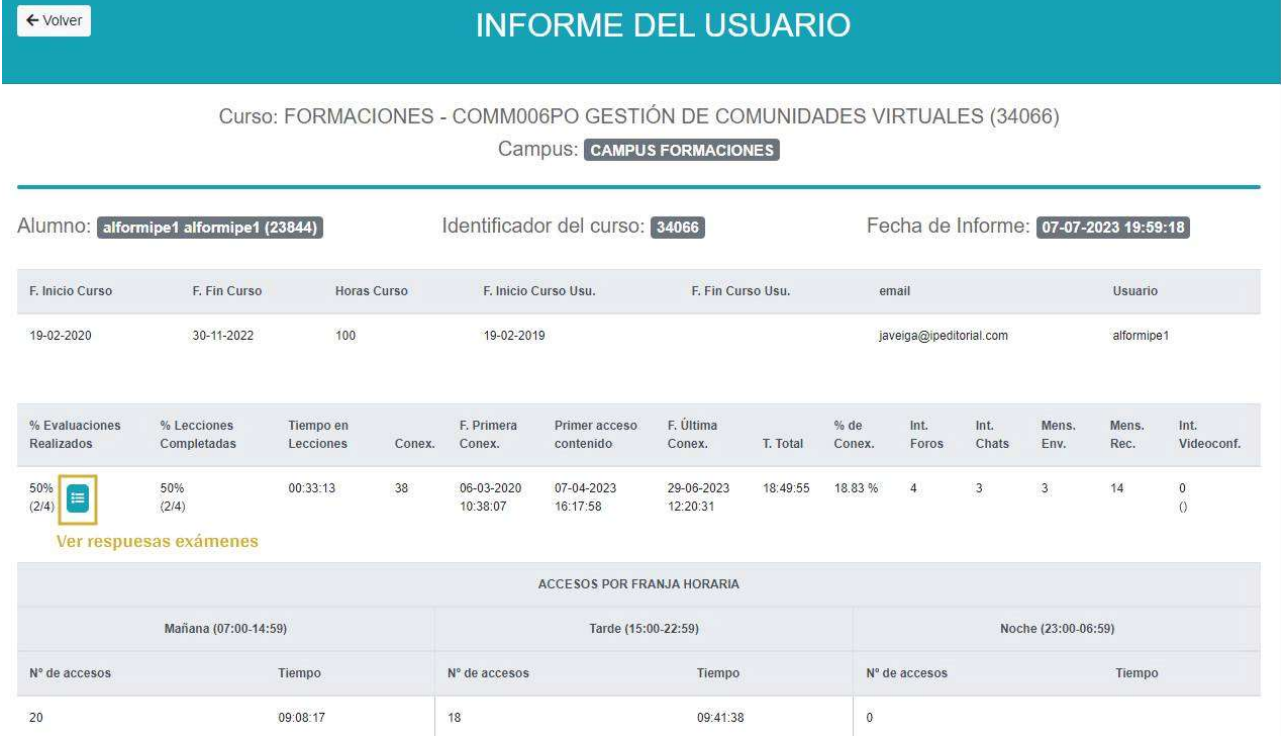

 A continuación, tendremos desglosados los datos del resumen en modo pestañas, para poder ver claramente toda la información de cada uno de los apartados:

### 4.3 Conexiones

En esta pestaña se muestran todas las conexiones que el usuario ha realizado al curso. Los datos que aporta serán los siguientes:

- N.º Conexiones: Valor que registra en orden el número de acceso, de manera incremental.
- Fecha de entrada al curso: Fecha en la que se produce la conexión.
- Hora de entrada al curso: Hora a la que se produce la conexión.
- Fecha de salida del curso: Fecha a la que finaliza la conexión.
- Hora de salida del curso: Hora de finalización de la conexión.
- Tiempo transcurrido en el curso: Tiempo total que ha durado la conexión.
- Turno de inicio de la conexión: Franja horaria en la que se ha iniciado la conexión.
- Dirección IP: Dirección IP desde donde se ha producido la conexión.

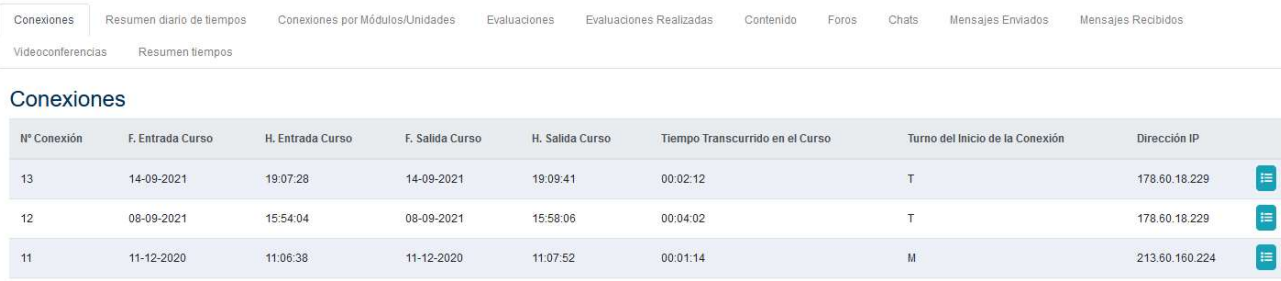

editorial

Además de estos campos, a la izquierda de todo de cada fila (cada conexión) un icono en el cual, si hacemos clic, se desglosa todas las iteraciones realizadas en la conexión.

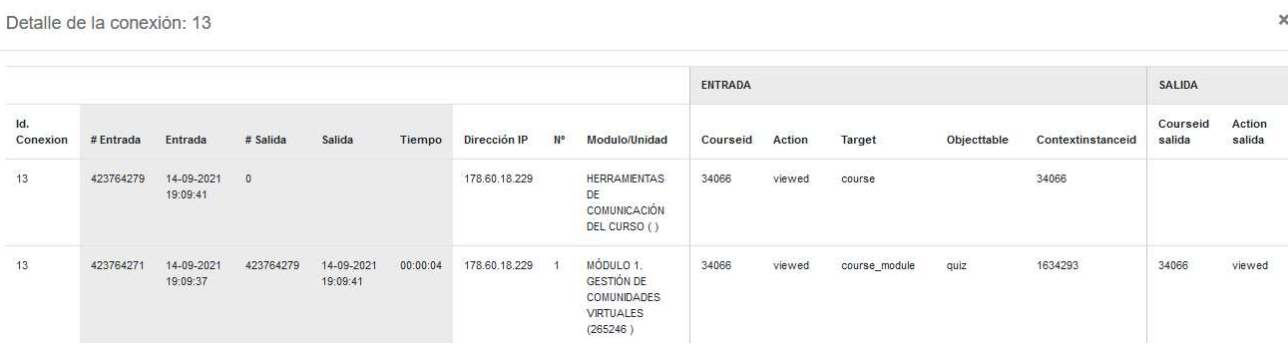

### 4.4 Resumen diario de tiempos

Agrupación por días de las conexiones, dispone de 3 columnas:

- Fecha: indica el día del agrupamiento de conexiones (1 fila por día).
- Conexiones: número de conexiones que ha tenido el usuario en ese día.
- Tiempo transcurrido en el curso: sumatoria del tiempo conectado en el curso durante ese día contando todas las conexiones.

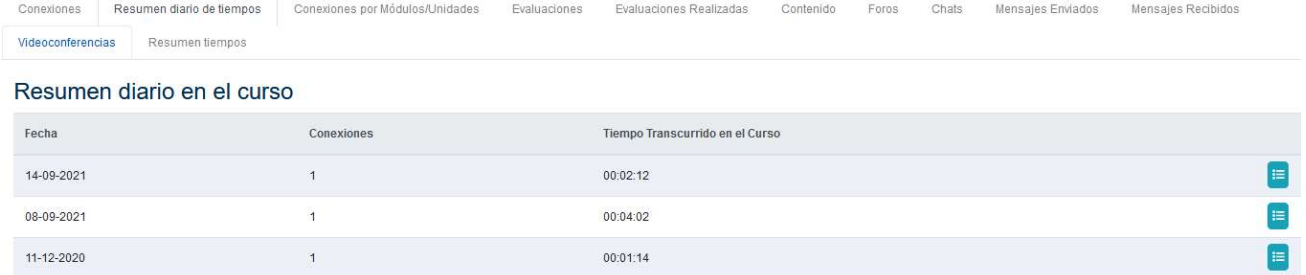

Al igual que en la pestaña de las conexiones, a la derecha contará con un botón que, haciendo clic en él, genera una pantalla emergente con los detalles de las interacciones del usuario.

### 4.5 Conexiones por Módulos/Unidades

editorial

En esta pestaña se refleja el tiempo que ha invertido el usuario en el curso por módulos (partes de las que se compone el curso) y franjas horarias. Adicionalmente se indica el número de conexiones y tiempo total.

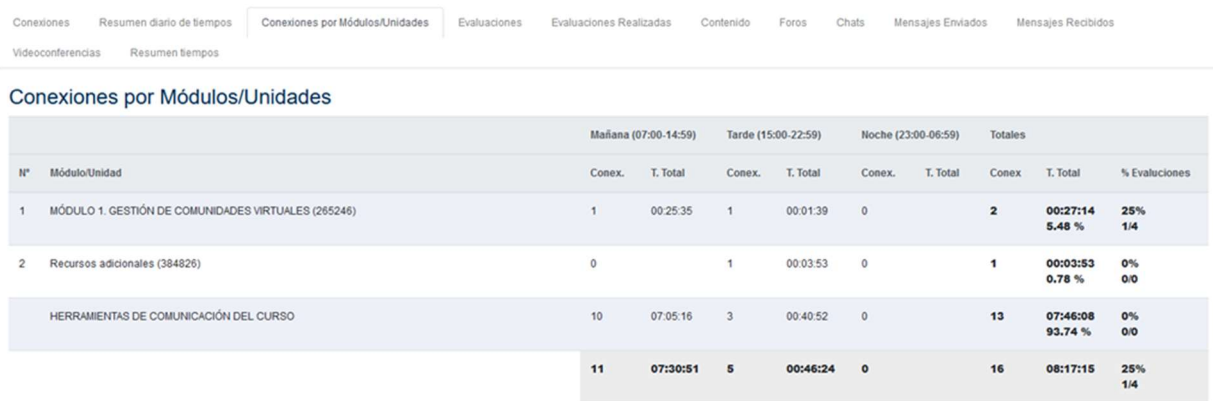

#### 4.6 Evaluaciones

Lista en filas todas las actividades del curso que se consideran examen del curso, para cada uno de ellos se detalla:

- N.º examen: es un registro del curso el cual es incremental.
- Sección: en que bloque/tema del curso se encuentra la actividad.
- Examen: nombre de la actividad en plataforma.
- T. Módulo: tipo de elemento, dependiendo del "ítem" este campo variará.
- Calificación: cuando se haya realizado la actividad, se mostrará la nota obtenida.
- F. Evaluación: fecha y hora de cuando se realizó el examen.
- Estado: marca el estado en el que se encuentra el intento del alumno.
- F. Estado: fecha y hora del momento en el que se modificó el campo estado.

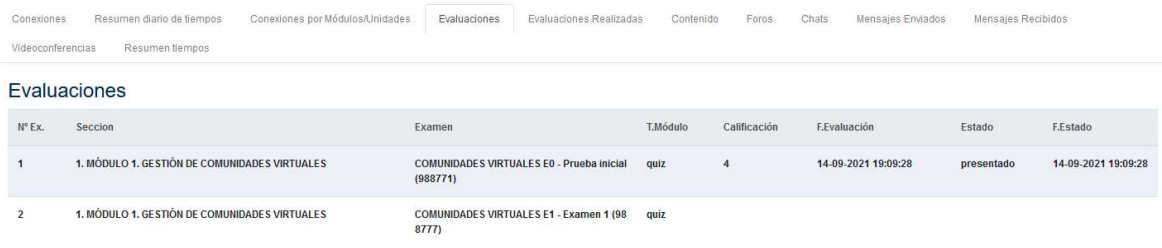

### 4.7 Evaluaciones realizadas

Igual a la pestaña anterior con la diferencia que únicamente aparecen los exámenes realizados. Además en la columna T.Módulo, tendremos una "i" de información que nos recuerda que podemos consultar las respuestas de los alumnos:

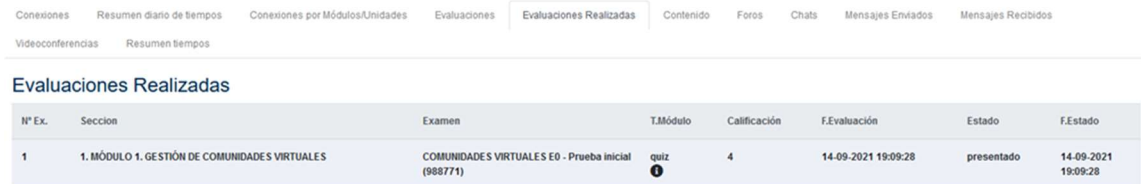

#### 4.8 Contenido

Pestaña que nos muestra información sobre los contenidos, unidades cargados en el curso. Cada fila tendrá los siguientes campos:

- Módulo: indica en que parte del curso se encuentra la lección.
- Nombre Scorm: nombre del contenido.
- Nombre Sco: En el caso de ser un contenido multi-sco, indica a que Sco pertenece la fila. Epígrafes.
- F. primer acceso: día en que se realizamos el primer acceso al contenido.
- T. total: Tiempo invertido en la unidad.
- Estado: Estado de finalización de la unidad. Los estados pueden ser los siguientes:
	- o Completo: Contenido visualizado en su totalidad.
	- o Incompleto: Contenido que no está visualizado en su totalidad.
	- o Passed: Contenido visualizado en su totalidad en el que se ha aprobado.
	- o Failed: Contenido visualizado en su totalidad en el que se ha suspendido.
	- o Not Attempt: Contenido que no se ha intentado.
	- o Browsered: Contenido que se está navegando.
- Calificación Máxima: Calificación máxima que se puede tener en la unidad. Puede ser nota o porcentaje de avance en el contenido.
- Calificación: En el caso de que hayamos realizado el contenido, marcaría la calificación según esté configurado el contenido. Puede ser la nota de una autoevaluación, la media de varias, o en ocasiones el porcentaje de pantallas vistas. Depende del proveedor del curso como lo programa.
- Considerada lección: Indica si ese Sco/Scorm se considera lección.

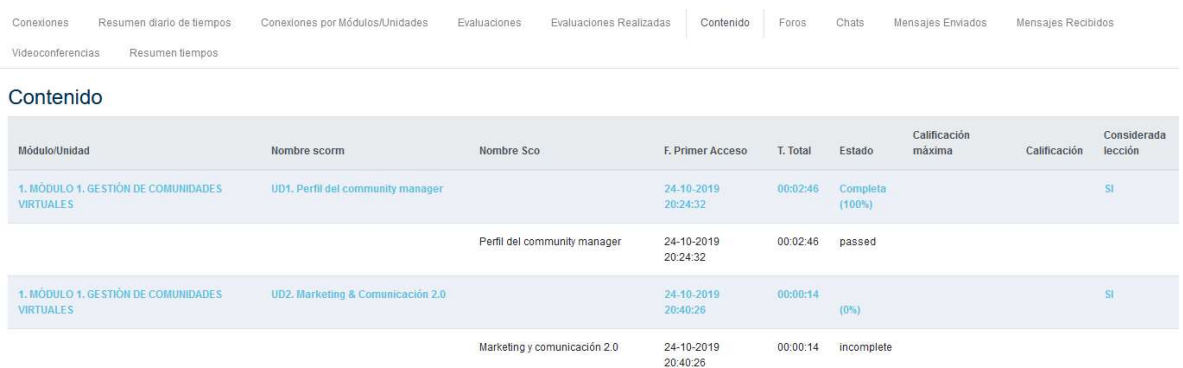

### 4.2.8 Foros

Tendremos dos categorías:

- Foros con interacción del usuario: se presentan todos los mensajes que ha realizado el alumno, indicando la fecha y hora a la que fue realizado.
- Foros sin interacción del usuario: Lista de los foros en los que el usuario aún no ha intervenido.

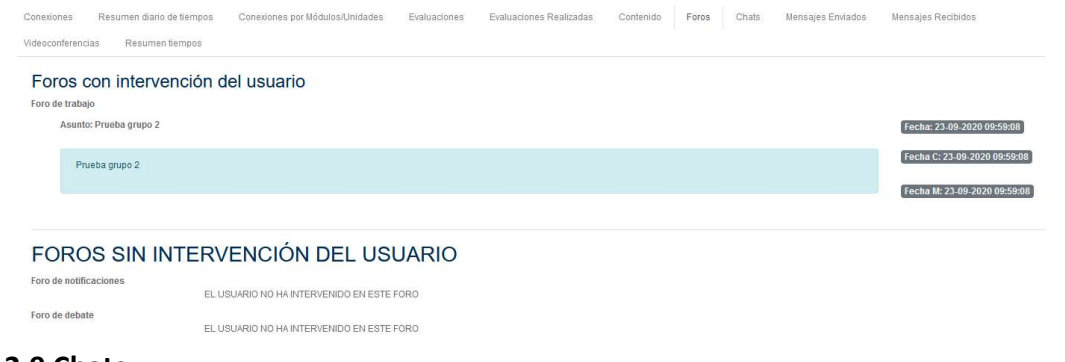

 $editorial$ 

En la pestaña de chats, habrá dos categorías:

- Chats con iteración del usuario: se presentan todos los comentarios que ha realizado el alumno, especificado el chat, la fecha y hora en el que fue realizado.
- Chats sin interacción del usuario: Lista de los chats en los que aún no se ha intervenido.

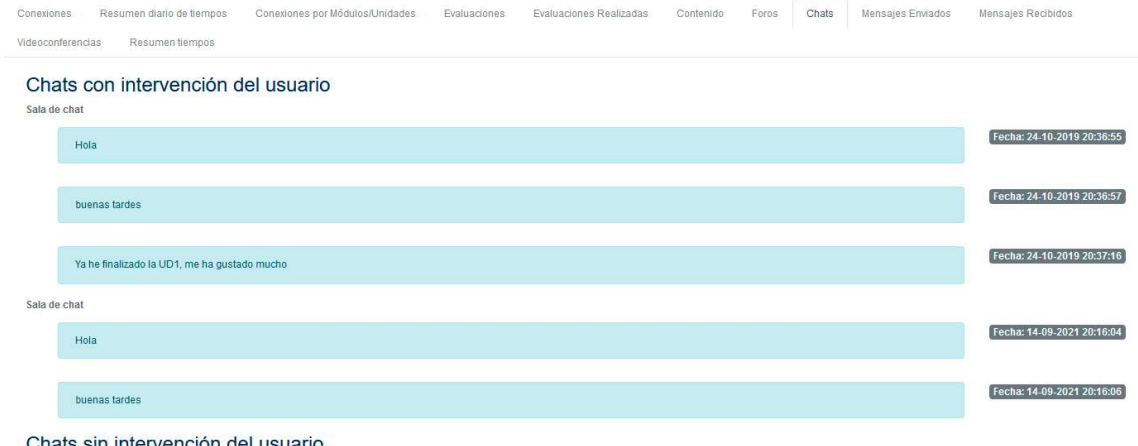

Chats sin intervención del usuario

#### 4.2.10 Mensajes Enviados

En mensajes enviados, podremos ver toda la información sobre los mensajes que el usuario ha enviado por plataforma (solo los mensajes enviados desde el Correo):

- Receptor (a qué usuario se envió).
- Asunto.
- Contenido del mensaje.
- Fecha y hora de la emisión del mensaje.

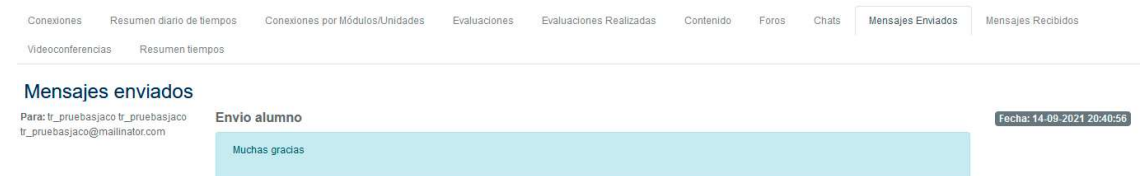

#### 4.2.11 Mensajes Recibidos

En la pestaña de mensajes recibidos, podremos ver toda la información sobre los mensajes electrónicos que el usuario ha recibido por plataforma (solo en el módulo del Correo):

- Emisor (quién envió el mensaje).
- Asunto.
- Contenido del mensaje recibido, adicionalmente si se trata de un hilo de mensajes se muestra en gris más claro el contenido del mensaje al que se le contesta.
- Fecha y hora de la emisión el mensaje.

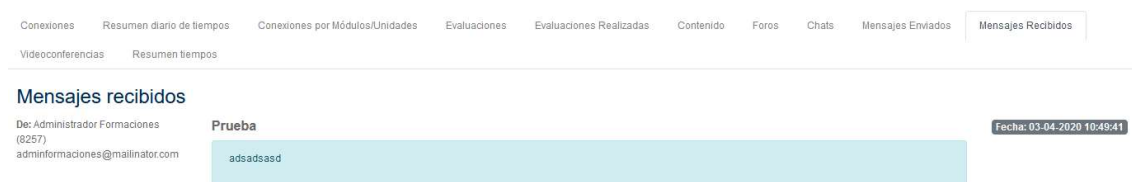

### 4.2.12 Videoconferencias

En esta pestaña podremos ver toda la información sobre las clases virtuales del curso, se muestra la siguiente información:

- Actividad: nombre de la sesión.
- Presentación: aparecerá lo que haya escrito en el texto de presentación.
- Fecha de apertura: fecha y hora programada de apertura de la sesión.
- Fecha de cierre: fecha y hora programada para el cierre de la sesión.
- Duración: duración calculada con la hora de apertura y de cierre.
- Primer acceso: fecha y hora del primer acceso del usuario a la sesión.
- Tiempo total: tiempo total que ha estado el usuario en la sesión.

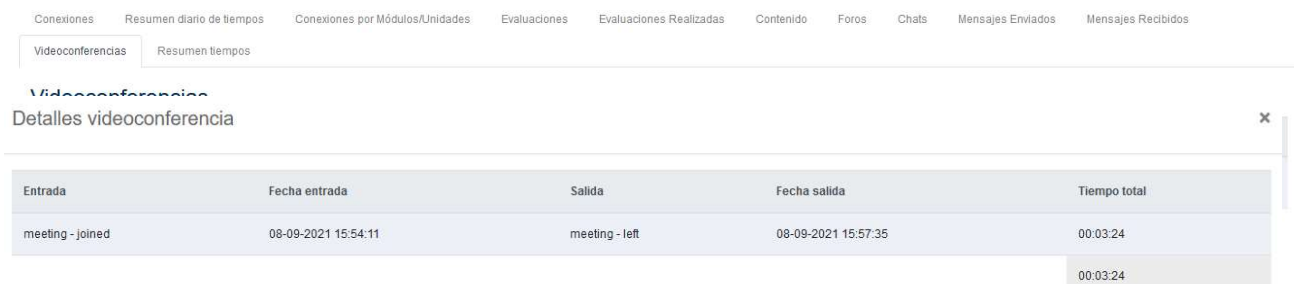

 Detalles: botón que desglosa las posibles entradas y salidas de un usuario en el tiempo de la sesión:

#### 4.2.13 Resumen tiempos

En esta pestaña se desglosa el resumen de tiempos empleados por el alumno en el curso. Muestra en que "ITEMS" (videoconferencias, evaluaciones, tareas, foros, Scorms, chats, etc.) el alumno ha acumulado el tiempo invertido en el curso. También los diferencia por sección del curso.

#### 4.2.14 Accesos a material didáctico

 Pestaña que nos permite saber el primer y último acceso que hemos tenido a cada uno de los PDF que estén cargados (y se carguen) en el curso.

#### Accesos a material didáctico

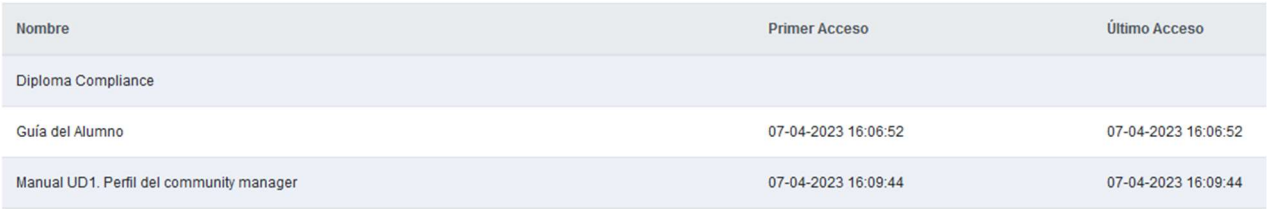

### 4.2.15 Actividades de aprendizaje

 Indica el porcentaje de Actividades de aprendizaje realizadas, suelen ser recursos iniciales, de refuerzo o juegos para ayudar a afianzar los contenidos:

editorial

### Actividades de aprendizaje

Realización actividades de apredizaje: 100.00%

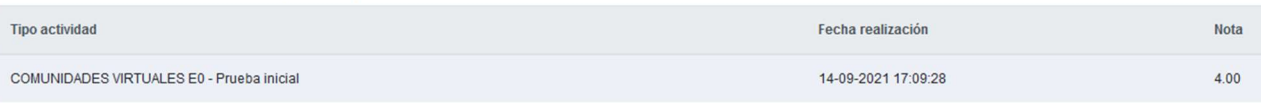

### 4.2.16 Controles periódicos de seguimiento

 Marca el porcentaje de Controles periódicos realizados, entendiendo como Controles periódicos de seguimiento, todos los exámenes obligatorios para ser apto en el curso.

#### Controles periódicos de seguimiento

Realización controles periódicos de seguimiento: 75.00%

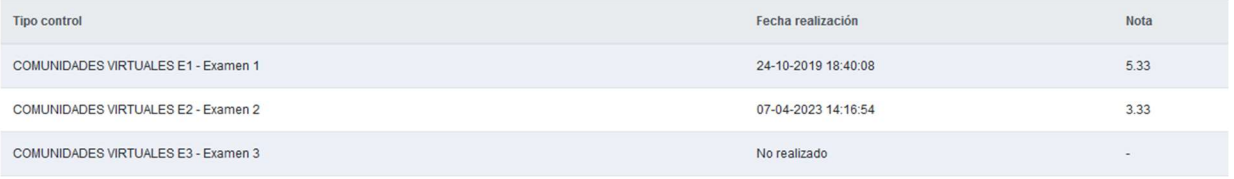